## How do I...

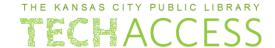

#### Create a Gmail e-mail

Open the internet browser of your choice. Examples include 1 Mozilla Firefox, Yahoo!, and Google Chrome. Find the address bar at the top of the browser. Left click in the search bar and type gmail.com. Press the Enter button on the keyboard to be directed to the site. New Tab 2 Q Search Google or type a URL On this sign in page, look for the blue text that says **Create account**. Left click once on this button. Create account 3 First, you need to enter your first and last name. You can use an alias or nickname, as long as both the first and last name spaces are filled in. Create your Google Account Then choose a username for your e-First name mail address. This is the information Last name you can give to others, and that others will use to contact you. @gmail.com Username Write your e-mail address here: You can use letters, numbers & periods Next, create a **password**. Strong e-mail passwords: • Do **not** contain personal information Are more than eight characters long Contain uppercase and lowercase letters 5 Contain at least one symbol To make sure your password looks correct, left click in the Show Password box to view it before you finalize it.

# How do I...

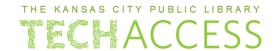

### Create a Gmail e-mail

|   | Write your password here:                                                                                                    | Passw                                                                                                    | vord                 | Confirm                                                                               |
|---|----------------------------------------------------------------------------------------------------|----------------------------------------------------------------------------------------------------|----------------------|---------------------------------------------------------------------------------------|
|   |                                                                                                    | Use 8 or more characters with a mix of letters, numbers & symbols  Show password                                                                                                    |                      |                                                                                       |
|   | Store this sheet in a safe place you'll remember.  Once you decide on a username and password, click Next.                                                                                                    |                                                                                                    |                      |                                                                                       |
| 6 | Verify your phone number  For your security, Google wants to make sure it's really you. Google will send a text message with a 6-digit verification code. Standard rates apply  Phone number  Phone number  Next                                          | Now that you've got an e-mail address, Google will need to verify that you're the person setting up the account.  On this page, enter your phone number to get a text or call that will verify you are the one creating the account.  Once you enter your number, click <b>Next</b> . |                      |                                                                                       |
| 7 | Once you enter your number and click Next, you will get a text from Google with a 6-digit code. Type it in to verify your account.  If you would prefer to have a call to complete this step, click on the Call instead option next to the Verify button. |                                                                                                    | really you. Google w | ogle wants to make sure it's ill send a text message with a ode. Standard rates apply |

## How do I...

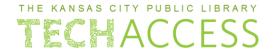

#### Create a Gmail e-mail

Almost there! On this page, you have the option to add another recovery phone number or e-mail, if you want extra account security.

Month Day Year

Your birthday

Gender

**Type** your birthdate, month, and year.

Select your gender (optional).

Click **Next**.

Google's Terms of Service and Privacy Policy appears on the next page.

Read through some of the information, and once you are ready to move onto the next page, click once on the **I agree** button.

Congratulations! You have successfully created a Google e-mail account.

### E-mail Terminology

8

**Inbox:** The main space where e-mails that come to you will be stored.

**Attachment:** Any file that is added to an e-mail message. Examples include: documents, images, .mp3 (song files), or .PDF.

**Drafts:** E-mail messages that you have started to write but have not sent yet. Can be edited and sent at any time.

**Folders:** A way to sort e-mails into categories, like "From Mom" or "About Technology". These can be created by you and edited at any time.

**Contacts/Contact book:** Displays list of people and organizations that you have e-mailed or been e-mailed by.

**Reply:** The button that allows you to send an e-mail to someone who has e-mailed you.

**Reply All:** The button that allows you to send an e-mail to everyone who received the e-mail, not just the sender.

**Forward:** The button that allows you to share a message to another person, without having to write the e-mail yourself.

**To CC someone:** Pronounced like "see-see". A copy of the e-mail is sent to the recipient whose e-mail address appears in the message's **Cc:** header field.

**Spam:** The location for storing unwanted e-mails as determined by a spam filter. Also called a "junk folder".